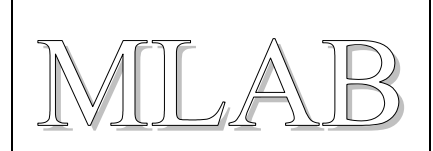

# Modul pro procesory ATMEL ATtiny v pouzdru SO8

Jakub Kákona, Milan Horkel

*Standardní modul pro nejmenší procesory ATMEL rodiny ATtiny. Obsahuje jenom procesor, připojovací hřebínky, programovací konektor a tlačítko reset.* 

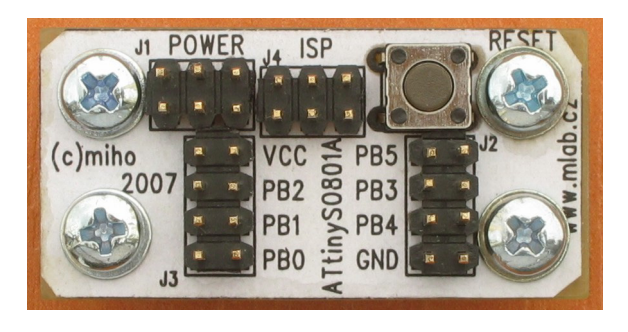

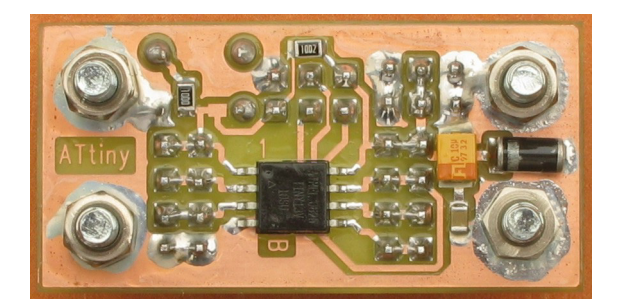

# **1. Technické parametry**

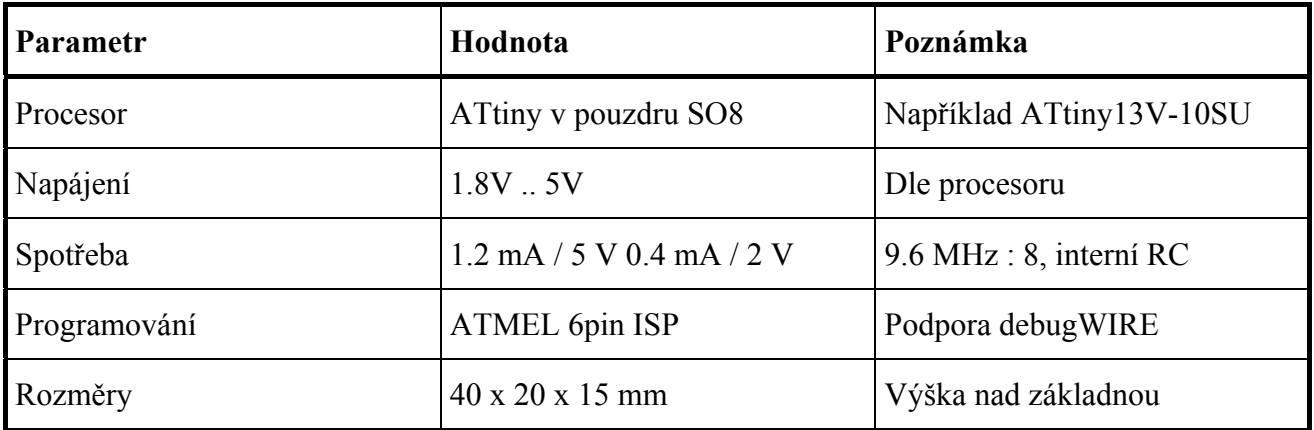

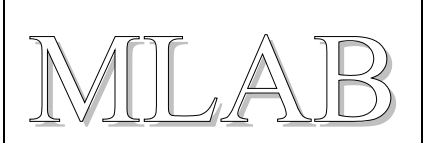

# **2. Popis konstrukce**

## **2.1. Úvodem**

Standardní modul pro práci s nejmenšími procesory ATMEL ATtiny v pouzdru SO8. Konstrukce je natolik jednoduchá, že nevyžaduje další komentáře.

## **2.2. Zapojení modulu**

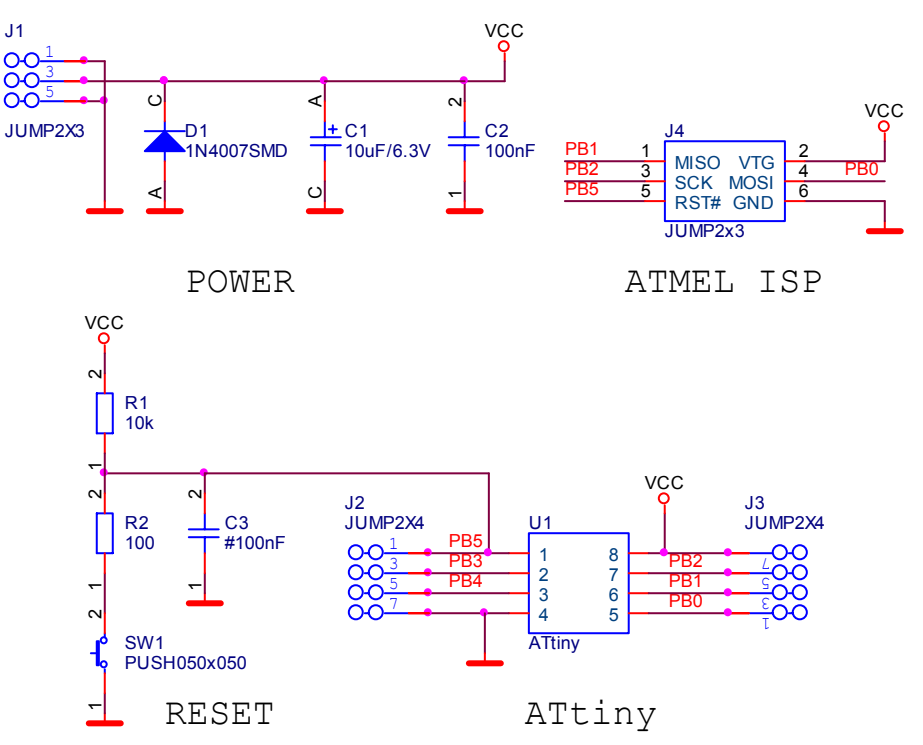

Dioda D1 slouží jako ochrana před přepólováním napájení. Předpokládá se, že napájecí zdroj má "rozumné" omezení proudu. Pozor proto napájení z akumulátorů, které dají obrovské proudy.

Programovací konektor je standardní ATMEL šestipinový konektor. Procesory jsou vybaveny ladicím rozhraním debugWIRE, které používá signál RESET na vývodu 1. Proto se kondenzátor C3 standardně neosazuje.

## **2.3. Zapojení použitých IO**

Každý vývod procesoru má obvykle mnoho různých funkcí, proto se nezapomeňte před výběrem procesoru kouknout do příslušného katalogového listu. Modul je obecný a je možné osadit jej různými procesory a postupem času se objevují další a další.

## **2.4. Mechanická konstrukce**

Standardní modulek pro stavebnici MLAB s rohovými sloupky k připevnění na nosnou desku.

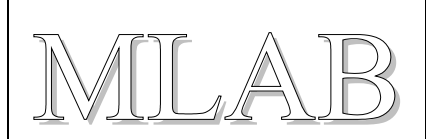

# **3. Osazení a oživení**

### **3.1. Osazení**

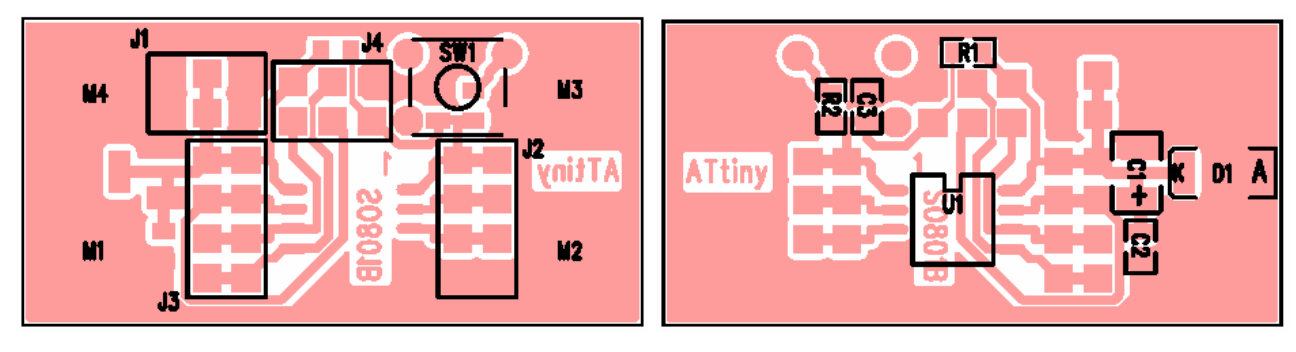

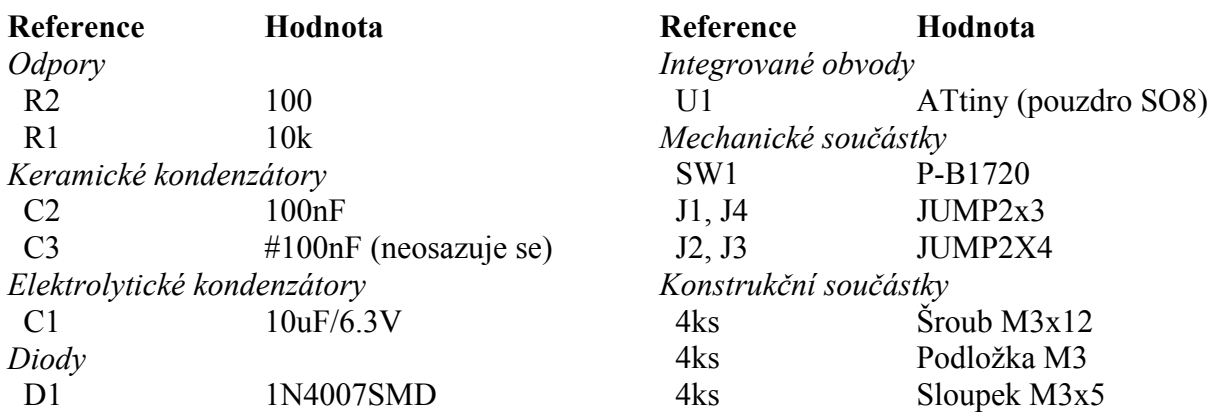

## **3.2. Oživení**

Není co oživovat. Stačí nahrát Vaším oblíbeným programátorem program do procesoru a zkontrolovat funkčnost.

Procesory této řady jsou obvykle nastaveny na interní RC oscilátor s kmitočtem 9.6MHz ale pozor s předděličem 1:8.

# **4. Programové vybavení**

## **4.1. Ukázkový program**

Procesor bez programu je k ničemu. Základem je rozběhnout i ten nejprimitivnější program a pak už se dá vylepšovat a vylepšovat. Níže uvedený ukázkový program jen bliká LED diodou ale to je základ.

#### **4.1.1. Zapojení**

Připojte LED diodu mezi PB3 a zem (nezapomeňte dát do série s diodou odpor tak asi 330Ω). Katoda diody patří na zem. Nezapomeňte připojit napájení.

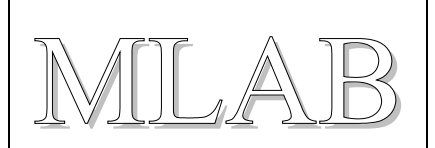

#### **4.1.2. Přeložení programu**

Otevřete AVR Studio a založte nový projekt pro Váš procesor ATtiny. Nakopírujte, třeba myší, zdrojový text do hlavního programu a přeložte (volba Build F7). Vše by mělo proběhnout bez chyby.

#### **4.1.3. Programování a ladění**

Otevřete debugger a nastavte v něm druh debuggeru a cílovou součástku (volba Debug/Select Platform and Device). Pokud nemáte hardwarový debugger nastavte simulátor. Tím se nastaví typ součástky i pro programátor.

*Protože defaultní nastavení frekvence procesoru je 9.6MHz ale je nastaven interní předdělič na 1:8 je třeba u programátoru nastavit maximální komunikační rychlost na cca 250KHz (maximálně 1/4 frekvence procesoru). Tedy pokud to Vás programátor umožňuje.* 

Zbývá program naprogramovat do součástky. Pokud máte hardwarový debugger (třeba ATMEL Dragon) můžete program krokovat, zasahovat do registrů procesoru a podobně.

*Ale pozor. Povolení rozhraní debugWIRE má za následek, že přestane fungovat ISP programování dokud debugWIRE nevypnete. Vypínač je totiž v konfiguračním slově procesoru a pamatuje se.* 

#### **4.1.4. Zdrojový text**

```
// Program BLIK pro ATtiny 
#define F_CPU 1200000UL // 9.6MHz je deaultni frekvence interniho 
                         // RC oscilatoru a default predelic 1:8 
#include <avr/io.h> 
#include <util/delay.h> // Zpozdeni o libovolny pocet ms 
void xDelay_ms(unsigned int Time) 
{ 
 for(;Time != 0; Time --) _delay_ms(1); // Knihovni procedura ma velmi omezen 
} // maximalni cas zpozdeni 
#define MASK 0x08 // Port PB3 (nekoliduje s ISP) 
// Hlavni program 
int main() 
{ 
  DDRB |= MASK; // Nastav port PB0 jako vystup 
  // Nekonecna smycka 
 for(i; { 
   PORTB | = MASK; // Nastav 1
   xDelay ms(500); // Pockej 1/2 sekundy
   PORTB &= ~MASK; // Nastav 0
   xDelay ms(500); // Pockej 1/2 sekundy
   } 
  return 0; 
}
```